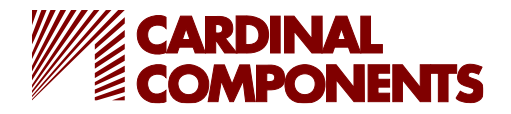

## **CPPY series Programming**

- 1) PC system should be Win 7 or higher; .NETFramework 4.8
- 2) Connect mini-USB to the PG-3200 and connect both USB A connectors to USB ports on the PC. If using a USB hub, make sure it is self-powered.

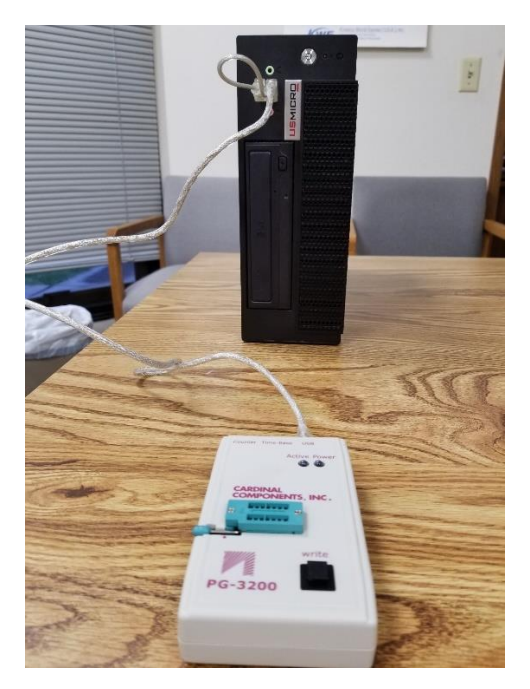

3) The power LED will illuminate.

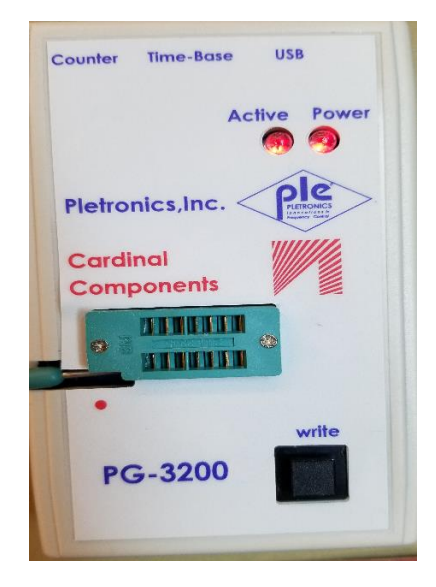

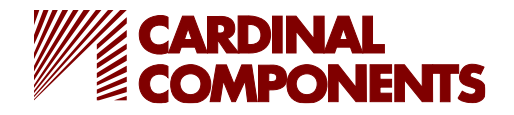

- 4) Launch software (Box connected message, see 1 below).
- 5) Place device in appropriate socket
- 6) Select tab CPPY
- 7) Enter required frequency, see 2 below
- 8) Select required supply voltage from dropdown, see 3 below
- 9) Select Calculate button, see 4 below then Program, see 5 below

PCXO Programming Software @Version - 5.44.0.0 **CARDINAL** CPPY CPP **LC55/PC55 COMPONENTS** Program Calculate Configuration 5 About Base Freq. (MHz) 40  $\checkmark$ Configure File Target Freq. (MHz) **Quick Sorting** VDD. (Volt)  $3.3$ System TimeBase Range (± ppm)  $|10\rangle$ Configuration Correction Pin  $#1$ PDB  $\checkmark$ Programming measurement Manual measurement Output Drive Strength  $8<sub>m</sub>A$  $\checkmark$ □ Test Before Programming **Programming Mode** Calculate + Program  $\sim$ Offset (PPM) Freq. (MHz) □ Test After Programming **Calculation Result Before Programming** (DSM) R Value  $\boxed{0}$ Tolerance (PPM)(25°C) M Value  $|0|$ Input 50 Output 25 **After Programming**  $|0|$ P Value Freq\_0 **Program Result** Fvco 0.00  $Freq_1$ Offset (ppm) 0.00  $Freq_2$ PLL OON OOFF  $Freq_3$ Read CPPY parameters No.304 Programmer is connec

 $\times$ 

The photo below shows the connections for the ZIF socket.

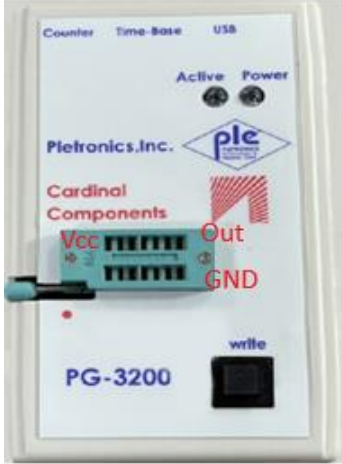